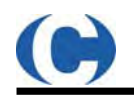

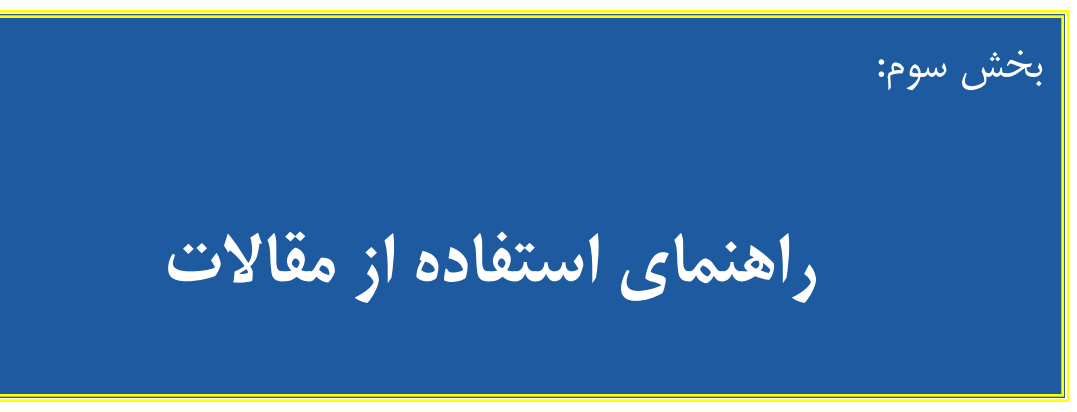

# **1- بانك مقالات:**

بزرگترين رسالت و هدف سيويليكا، ايجاد بستري براي ارج نهادن به توليدات علمي كشور و ماندگار كردن آنها ميباشد كه ايده اوليه تشكيل چنين وب سايتي نيز بر اساس همين هدف شكل گرفت. اين سايت تلاش نموده تا كليه مقالات علمي كنفرانسها را به شكل كاملا تخصصي و علمي جمع آوري و با برترين تكنولوژيهاي فناوري اطلاعات طبقه بندي و ارائه نمايد. مقالات اين سايت به صورت كامل بر اساس عنوان مقالات، نام نويسندگان، كلمات كليدي و نيز متن چكيده مقالات، قابل جستجو ميباشد. هم اكنون بلافاصله پس از برگزاري هر كنفرانس مقالات آن از طريق اين وب سايت منتشر ميگردد . كليه مقالات موجود در بانك مقالات به صورت PDF هستند كه فرمت استاندارد انتشار اسناد علمي است. به منظور آشنايي كاربران با نحوه كار با فايلهاي PDF به بخش پنجم اين راهنما مراجعه نماييد.

لازم به ذكر است كه در حال حاضر بخش جستجوي مقالات سيويليكا سومين نگارش اين ماژول است. بدين معني كه سه بار اين بخش مورد بازبيني و ارتقاء اساسي قرار گرفته و بسياري از بخشهاي آنها ارتقاء يافته است. در نگارش 3 نسبت به نگارش دوم:

- امكان جستجوي نام و نام خانوادگي افزوده شده درحالي كه در نسخه قبلي فقط بر اساس نام خانوادگي بود.
	- جستجوي تقسيم بندي شده بر اساس سرفصلهاي علوم
		- امكان خريد تك مقاله اي
	- كنترل هوشمند دريافتها و جلوگيري از كسر اعتبارهاي مضاعف براي كاربران

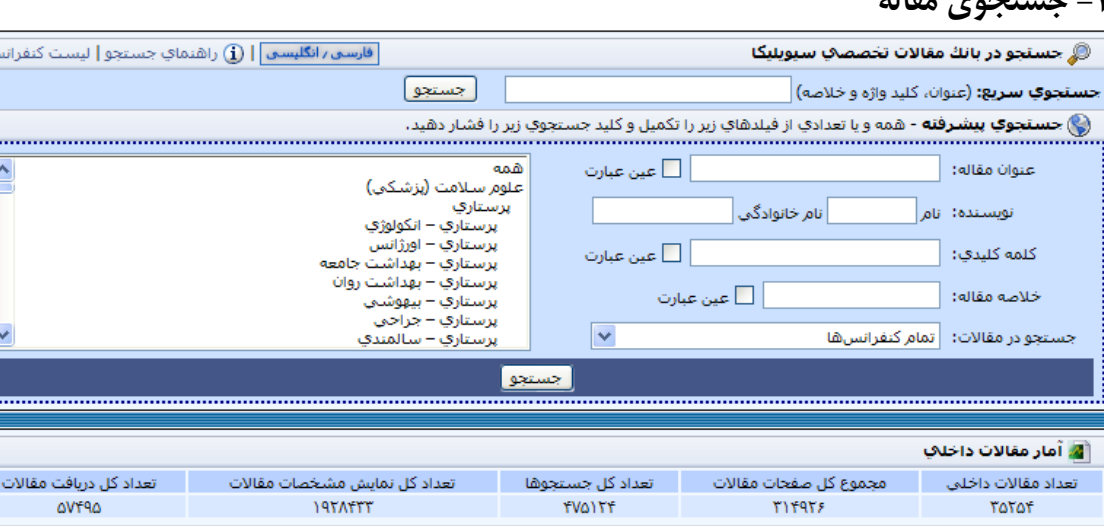

## **2- جستجوي مقاله**

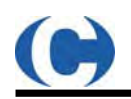

از طريق لينك **جستجو در مقالات** به صفحه جستجوي مقالات (html.papersearch/com.civilica.www://http ( وارد مي شويد . از طريق قسمت **جستجوي سريع**، ميتوانيد عبارت مورد نظر خود را در عنوان، كليدواژه ها و خلاصه مقالات جستجو نماييد. اگر نياز به نتايج دقيقتري داريد، ميتوانيد عبارتهاي خود را در فيلدهاي جداگانه اي كه در قسمت جستجوي پيشرفته ارائه گرديده است نوشته و كليد جستجوي دوم را فشار دهيد. در بخش جستجوي پيشرفته، فيلدها با اپراتور AND با هم تركيب خواهند شد. براي مثال اگر در قسمت نام نويسنده، نام و نام خانوادگي فرد خاصي را درج نماييد و در قسمت كلمه كليدي، كلمه مورد نظرتان را بنويسيد، نتايج فقط شامل مقالاتي خواهد بود كه نويسنده مورد نظر شما نوشته و در قسمت كلمات كليدي مقاله، عبارت مورد نظر شما وجود دارد.

**گزينه عين عبارت**: اگر كلمه "تونل" را وارد كنيد نتايج شامل تمام تركيبات كلمه تونل از جمله "تونل"، "تونلها"، "تونلي" و ... خواهد بود . به منظور دست يابي به نتيجهاي كه فقط شامل عين عبارت وارد شده است، گزينه "عين عبارت" را بايد فعال كنيد. در قسمت پايين ميتوانيد مجموعه مورد نظر خود را نيز انتخاب نماييد تا جستجو فقط در بين مجموعه مقالات مشخص شده انجام پذيرد.

#### **قدرت سيويليكا**

֚֬

با توجه به اينكه حروف فارسي در ويندوز هاي مختلف با كاراكترهاي مختلفي درج ميگردد (مانند حرف **ي** كه به دو صورت ياي عربي با دو نقطه زير آن و ياي فارسي بدون دو نقطه) در موتورهاي جستجوي بين المللي مانند گوگل و ... جستجوي كلماتي كه شامل اين حروف باشند همواره مشكل ساز ميباشد. در سيويليكا كاربر با هر نسخه از ويندوز و با هر نوع كاراكتري جستجوي خود را انجام دهد به نتايج واحدي دست خواهد يافت و اين يكي از نقاط قوت بسيار بزرگ موتور جستجوي مقالات سيويليكا است.

در صفحه نتايج ابتدا تعداد نتايج جستجو مشخص گرديده <sup>و</sup> نشان ميدهد كه كدام نتايج در حال نمايش است (از شماره چند تا چند). هر صفحه نتيجه در حالت پيشفرض نشان دهنده فقط ١٠ نتيجه است كه براي ديدن ادامه نتايج بايد از پايين صفحه شماره صفحات و يا گزينه "نتايج بعدي" را انتخاب نماييد و يا تعداد نمايش نتايج در هر صفحه را تغيير دهيد.

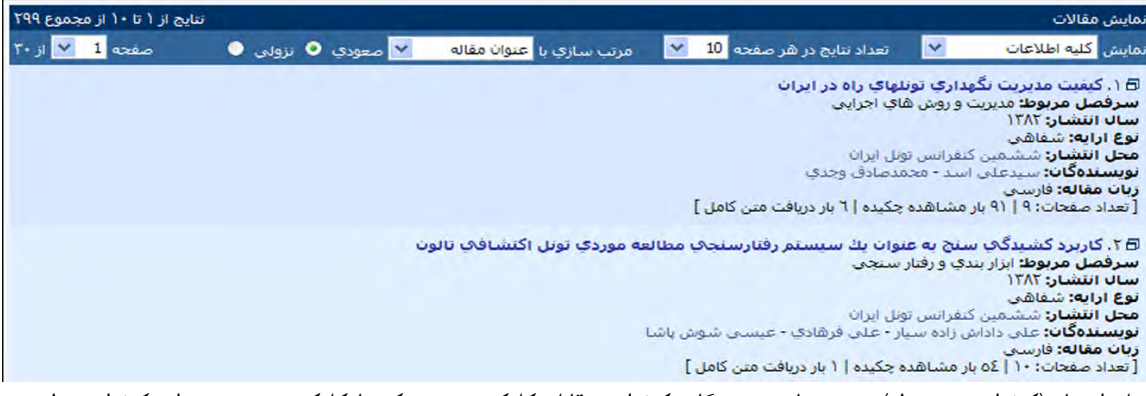

محل انتشار (كنفرانس مربوطه) و نيز نام نويسندگان كنفرانس قابل كليك هستند. كه با كليك بر روي عنوان كنفرانس، ليست كاملي از مقالات آن كنفرانس عرضه ميگردد. كليك بر روي نام نويسنده، كليه مقالاتي كه توسط آن نويسنده در بانك مقالات سيويليكا موجود است نمايش داده خواهد شد. توجه كنيد كه در اين سرويس، جستجوي مقالات بر اساس نام خانوادگي نويسنده است لذا ممكن است افرادي را كه نام هاي مشابه دارند را نيز نمايش بدهد.

با كليك بر روي عنوان مقاله به صفحه نمايش خلاصه مقاله منتقل مي شويد. بخش نمايش خلاصه مقاله شامل سه قسمت مجزا به صورت زير است:

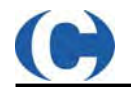

- بلوك اطلاعات مقاله:

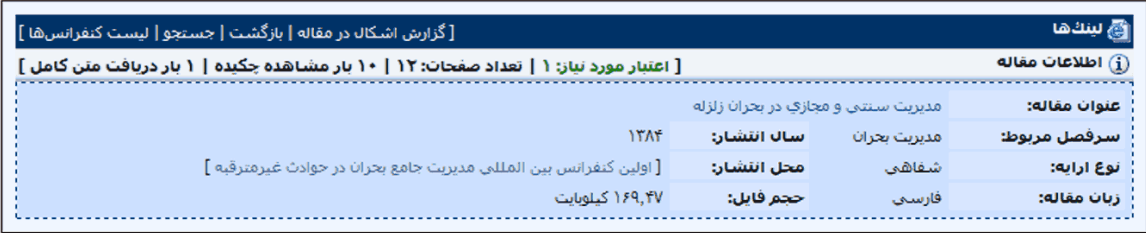

كليه اطلاعات مربوط به مقاله شامل **تعداد صفحات**، تعداد نمايش و تعداد دريافت متن كامل، سرفصل ها، نوع ارائه، زبان، سال ارائه، محل انتشار (عنوان كنفرانس) و حجم فايل به صورت كامل و شفاف به كليه كاربران عضو و غير عضو نمايش داده مي شود. علاوه بر اين **اعتبار** مورد نياز براي دريافت مقاله مورد نظر نيز به رنگ سبز درج گرديده است. (مقالاتي كه اعتبار آنها صفر نوشته شده است، مقالاتي هستند كه فايل PDF آنها فقط شامل خلاصه مقاله است). توجه نماييد كه در نوار بالا، بخشي تحت عنوان "**گزارش اشكال در مقاله**" وجود دارد كه ويژه اعضاي سايت بوده و اعضا ميتوانند از طريق اين بخش اگر اشكالي در ورود اطلاعات، غلط هاي املايي و ... وجود دارد را جهت اصلاح به مدير سايت ارسال نمايند. - بلوك نمايش خلاصه مقاله

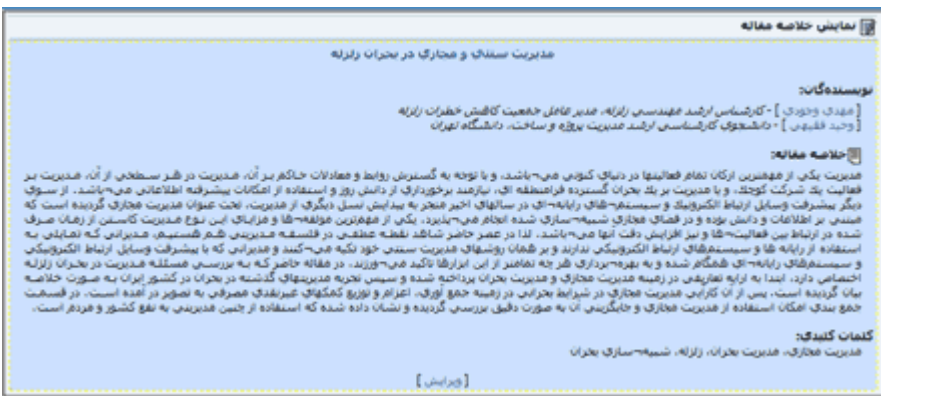

در اين بلوك، متن خلاصه مقاله، كلمات كليدي و نام و سمت نويسندگان درج ميگردد. با كليك بر روي نام نويسندگان امكان مشاهده ساير مقالات نوشته شده توسط آنها وجود دارد.

## **3- دريافت اصل مقاله**

در زير بلوك نمايش خلاصه مقاله، بلوكهاي مربوط به دريافت متن كامل مقاله نمايش داده مي شود كه بر اساس شرايط و نوع كاربري كه در حال مشاهده صفحه خلاصه مقاله است تغيير مي يابد. در صورتي كه كاربر غير عضو سيوليكا باشيد و يا هنوز شناسه و رمز عبور خود را وارد نكرده باشيد، علاوه بر بلوك راهنماي دريافت اصل مقاله، دو بلوك دريافت اصل مقاله (ويژه اعضا) و خريد اصل مقاله (ويژه غير اعضا) نمايش داده مي شود. در بلوك ويژه اعضا، اعضاي محترم مي توانند با وارد كردن شناسه و رمز عبور، به صورت كاربر به صفحه نمايش خلاصه مقاله به صورت كاربر عضو وارد شده و اقدام به دريافت متن مقاله نمايند.

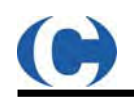

#### **4- سيستم هوشمند پيشنهاد مقالات مرتبط**

اين سيستم بر اساس پردازش لحظه اي بيش از چندصدهزار ركورد مربوط به مراجعه متخصصان و دانش پژوهان به مقالات عمل ميكند و مي تواند با دقت قابل قبولي مقالات مرتبط با يك موضوع را براي خواننده پيشنهاد دهد.

در صفحه نمايش خلاصه مقاله، دو بلوك در سمت چپ نمايش داده مي شود كه يكي از آنها **مقالات پيشنهادي مرتبط**

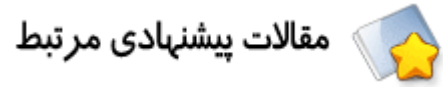

مقالات مرتبط جديد  $\delta$ 

است كه بر اساس الگوريتم هوشمند استخراج شده اند، و ديگري **مقالات مرتبط جديد** است كه عموما براي مقالاتي نشان داده خواهد شد كه اخيرا بر روي سايت گذاشته شده اند و هنوز دريافتي نداشته اند. تفاوت اين سيستم پيشنهاد مقاله با ساير روشهاي متداول در اين است

كه الگوريتم هاي كنوني معمولا بر اساس كليدواژه هاي انتخاب شده براي هر مقاله توسط يك فرد (كه غالبا نويسنده مقاله است) مقالات مرتبط را جستجو ميكنند. ولي اين الگوريتم به صورت هوشمند، تعداد دفعات مطالعه هر مقاله را مورد تحليل قرار داده و ساير مقالاتي كه مراجعان به يك مقاله خاص مورد مطالعه قرار داده اند را رتبه بندي نموده و بر اساس آن مقالاتي را به خواننده پيشنهاد ميدهد كه درواقع منتخب ساير پژوهشگران است. در اين روش درواقع عصاره اي از دانش جمعي متخصصان كه مقالات خاصي در يك حوزه را براي مطالعه انتخاب نموده اند در اختيار هر كاربر قرار ميگيرد تا انتخاب بهتري انجام دهد.

با توجه به اينكه كاربران اين مجموعه متخصصان و دانش پژوهان كشور هستند كه هر كدام در يك موضوع خاصي تخصص دارند، لذا هر متخصص در حوزه فعاليت خود مقالات مناسب را انتخاب و مطالعه مي نمايد كه با جمع بندي نظرات متخصصان در انتخاب مقالات براي مطالعه امكان استخراج

مقالات مشابه كه از نظر ساير متخصصان معتبر هستند، وجود دارد. بدين ترتيب به صورت غيرمستقيم سيستم از ارجاعات انجام شده به

مقالات آموزش مي بيند و در نتيجه هر كاربر به صورت غير مستقيم نظر متخصصان را در قالب پيشنهاد مقاله دريافت ميكند.

اين روش به صورت ضمني بر اساس نظر افراد خبره عمل ميكند، لذا اين الگوريتم فقط براي مقالاتي مي تواند پيشنهاد ارائه كند كه حداقل توسط دو پژوهشگر مطالعه شده باشند كه يك محدوديت براي اين الگوريتم به شمار مي رود كه اجتناب ناپذير است و براي پوشش اين محدوديت، براي مقالاتي كه جديد منتشر شده اند و هنوز پژوهشگري آن را مطالعه نكرده است، بر اساس كليدواژه ها و محورها (بر اساس الگوريتم هاي معمول) مقالات مرتبط استخراج مي شوند. قابل ذكر است كه با افزايش تعداد ارجاعها به هر مقاله، خطا كمتر شده و نتايج پالايش بيشتري مي شوند

 **5- دريافت مقالات براي كاربران دانشگاهها عضو** 

كاربراني كه از مركز دانشگاهي عضو سيويليكا وارد سايت شوند (در صورتي كه براي آن مركز عضويت IP تعريف شده باشد) در بدو ورود به سايت به صورت خودكار شناسايي شده و پيغام خوش آمد بر اساس مركز خود دريافت مي نمايند.

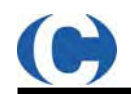

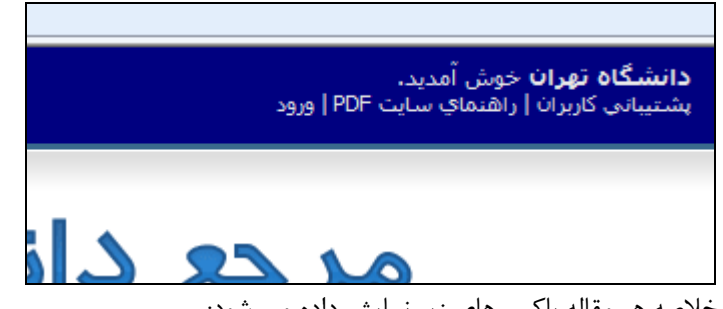

در اين صورت در پايين خلاصه هر مقاله باكس هاي زير نمايش داده مي شود:

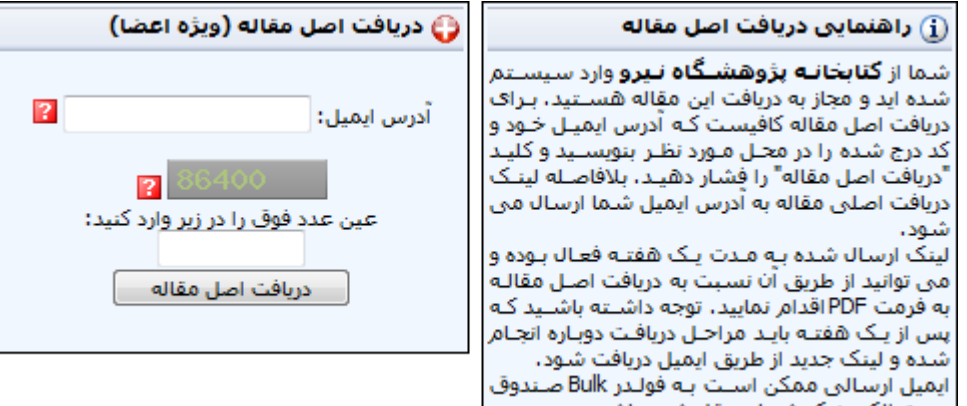

براي دريافت اصل هر مقاله، ابتدا بايد آدرس ايميل خود را در قسمت مربوطه وارد نموده <sup>و</sup> سپس كد امنيتي را درج كنيد. توجه نماييد كه حتما آدرس ايميل درست درج شده باشد، چرا كه لينك دريافت اصل مقاله، فقط به آدرس ايميل شما ارسال مي شود و در صورتي كه اين آدرس را اشتباه وارد نموده باشيد، امكان ارسال لينك مقالات وجود نخواهد داشت.

علاوه بر اين مطابق قوانين هر دانشگاه، ممكن است محدوديتهاي خاصي براي كاربران تعريف شده باشد. براي مثال ممكن است مركزي دريافت مقالات را فقط براي كاربراني مجاز كرده باشد كه از دامنه آن دانشگاه استفاده مي كنند و آدرس ايميل بر روي دامنه آن دانشگاه را دارند براي xxxx@ut.ac.ir

علاوه بر اين هر دانشگاه امكان تعريف سقف دريافت روزانه را نيز دارد كه مي تواند براي گروههاي مختلف، محدوديتهاي خاصي را براي حد مجاز دريافتهاي روزانه تعريف نمايد.

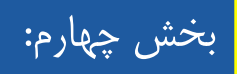

# **آموزشها و رفع مشكلات**

# **1- كار با فايلهاي PDF**

فرمت PDF، فرمت استاندارد انتشار اسناد و مقالات علمي است. براي مشاهده محتوي اين مقالات، از نرم افزار Adobe Reader Acrobat استفاده مي شود. به منظور راحتي كاربران سيويليكا، آخرين نسخه نرم افزار فوق از طريق بخش حمايت و پشتيباني منوي اصلي قابل دريافت مي باشد.

http://www.civilica.com/files/AdbeRdr810\_en\_US.exe

پس از نصب نرم افزار Acrobat Reader با كليك بر روي فايلها، مقالات PDF به صورت خودكار توسط نرم افزار نمايش داده مي شوند . بعضي از فايلهاي PDF ممكن است به هنگام باز شدن خطاي عدم وجود قلم مناسب را نمايش بدهند. براي رفع اين مشكل بايد قلمهاي مورد نياز بر روي كامپيوترتان نصب شده باشد كه در بند بعدي توضيح داده مي شود.

#### **2- نصب قلمهاي فارسي**

كليه قلمهاي فارسي مورد نياز به صورت يك فايل فشرده قابل اجرا از طريق بخش "پشتيباني كاربران" موجود در منوي اصلي سايت قابل دريافت مي باشد.

- ابتدا فايل قلمها را به حجم 3.5 مگابايت دريافت نماييد: exe.Fonts\_Civilica/files/com.civilica.www://http
	- سپس فايل دريافت شده به نام exe.Fonts\_Civilica را اجرا نماييد.
	- پس از اجراي فايل، بايد پوشه اي به نام Fonts\_Civilica ايجاد مي شود كه شامل 104 پرونده است.
		- براي نصب قلمها بايد با اختيارات مدير سيستم به Panel Control برويد
- روي شكلك Fonts دوبار كليك كنيد تا پنجره Fonts باز شود. (اگر در Panel Control، شكلك Fonts را مشاهده نميكنيد، از حاشيه سمت چپ، عبارت View Classic to Switch را انتخاب كنيد تا شكلك Fonts ظاهر گردد.)
	- سپس از منوي File گزينه «Font New Install «را انتخاب كرده تا پنجره Fonts Add باز شود.
- شاخهاي كه قلمها را در آن باز كردهايد، به پنجره فوق معرفي كرده و سپس به ترتيب دكمه هاي «All Select «و «OK «را بزنيد.
- در صورتي كه سيستم خطايي مبني بر وجود هر يك از قلمها روي كامپيوتر گرفت، كليد Ok را بزنيد تا بقيه قلمها نصب شوند.

## **3- مشكل كوكيها**

به چند دليل ممكن است كه به هنگام ورود به سايت با چنين پيغامي روبرو شويد:

**امكان استفاده از فايل كوكي در مرورگر وب شما وجود ندارد. خواهشمنديم به امكان را در مرورگر وب به روشن تغيير دهيد!** 

#### **تعريف سطح ايمني بالا:**

ممكن است سطح ايمني مرورگر وب خود را بالا تعيين نموده باشيد. بدين منظور بايد كوكيها را در مرورگر خود فعال نماييد. توجه نماييد كه به صورت پيشفرض سطح ايمني مرورگر و ويندوز براي دسترسي و ورود به سايت هيچگونه مشكلي ندارد. به منظور رفع اين مشكل ابتدا Explorer Internet را باز كنيد . از منوي بالاي صفحه، گزينه Tools و از آن Internet Options را انتخاب نماييد.

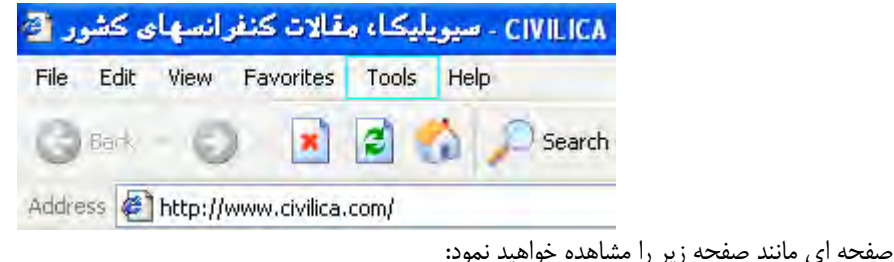

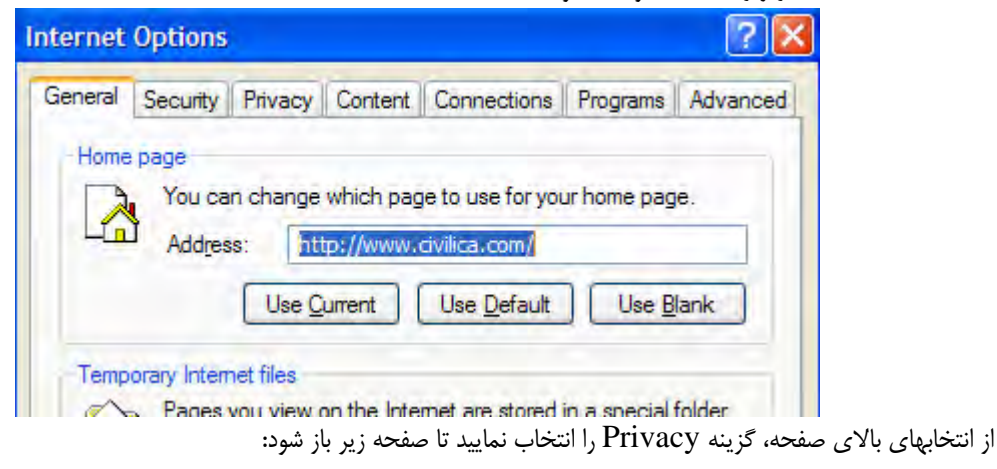

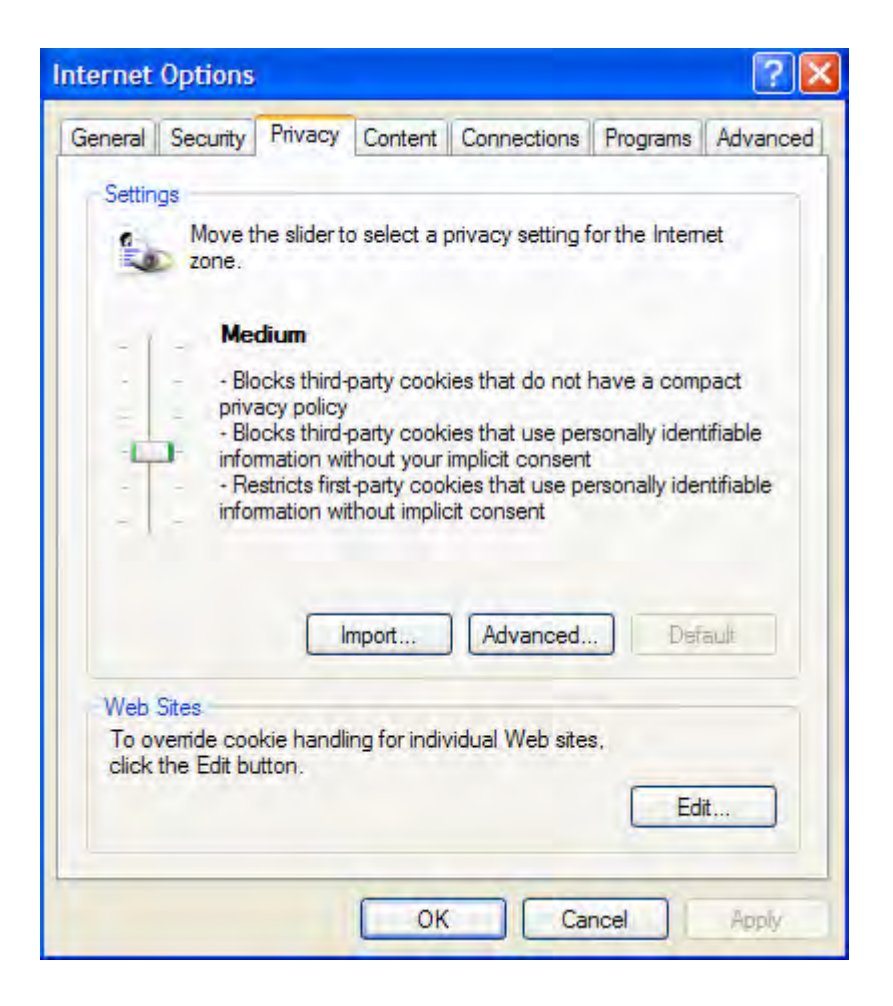

در قسمت Setting، بايد Medium را انتخاب نموده باشيد. در غير اين صورت امكان استفاده از Cookie ها براي شما امكان پذير نخواهد بود. سطح Medium را كه انتخاب نموديد، كليد  $\rm OK$  را فشار دهيد و خارج شويد. در اين حالت دوباره به صفحه ورود رفته و كلمه كاربري و رمز عبور خود را وارد نموده و وارد سايت شويد.

توضيح: البته ميتوانيد سطحي كمتر از Medium را نيز در اين بخش انتخاب نماييد ولي نبايد بيشتر از Medium را انتخاب نموده باشيد.

#### **برخي نرم افزارهاي امنيتي:**

در صورت نصب برخي از نرم افزارهاي امنيتي كه به صورت FireWall عمل مي كنند و نيز نرم افزارهاي ضد ويروس، ممكن است مشكل كوكيها پيش بيايد. در اين حالت نرم افزار امنيتي، از تبادل اطلاعات بين رايانه شما و سايت جلوگيري ميكند. راه حل اين مشكل كاستن سطح ايمني نرم افزار امنيتي و يا تعريف سايت سيويليكا به عنوان سايت امن مي باشد. در صورت عدم حل از اين طريق بايد نرم افزار امنيتي به صورت كامل از روي رايانه حذف شود.

#### **:معيوب Internet Explorer**

تعدادي از نگارشهاي نرم افزار Explorer Internet كه براي مرور سايت استفاده مي شود، داراي مشكل نرم افزاري هستند كه به صورت كاذب گزارش ايراد در كوكيها را اعلام مي كنند. به منظور رفع كامل اين مشكل دو راه حل پيشنهاد مي شود:

**- نصب نسخه ويندوز xp سال 2003 به بعد** 

# **- استفاده از نرم افزار مرورگر FireFox**  FireFox يك نرم افزار كاملا رايگان، كم حجم و كارآمد براي مرور صفحات وب مي باشد. پيشنهاد مي شود، در صورت مواجهه با پيغام خطاي كوكيها اين نرم افزار را دريافت و نصب نماييد. به منظور دريافت آخرين نسخه اين نرم افزار مي توانيد به سايت www.FireFox.com مراجعه نموده و يا از نسخه قرار داده شده در سايت به آدرس زير نرم افزار را Download نماييد.

http://www.civilica.com/files/Firefox Setup 2.0.0.7.exe

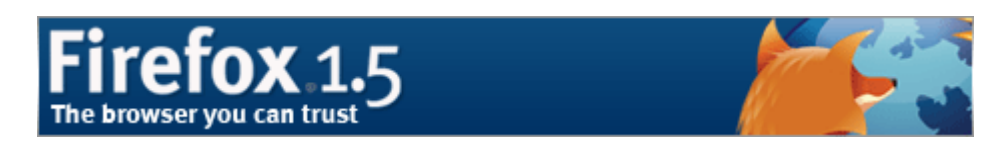

پس از دريافت به سادگي اين نرم افزار نصب مي شود. پس از نصب نرم افزار را اجرا نموده و از طريق آن به سايت سيويليكا مراجعه نماييد.

# **4- عدم دريافت ايميل از سايت**

ممكن است ايميلهاي ارسالي از طرف سايت، به پوشه Bulk Mail در سرورهاي ياهو و يا هات ميل منتقل گردد. لذا حتما بايد اين پوشه ها را نيز بازديد نماييد. با توجه به اينكه اغلب كاربران از سرويسهاي Yahoo استفاده ميكنند ما در اين راهنما همين سرور را توضيح خواهيم داد. براي رفع اين مشكل، دو روش وجود دارد.

روش اول:

پس از آنكه يكي از ايميلهاي ارسالي از سيويليكا را كه به Mail Bulk منتقل شده است را باز نموديد، در بالاي ايميل يك كليد با عبارت Spam Not وجود دارد. اين كليد را فشار دهيد.

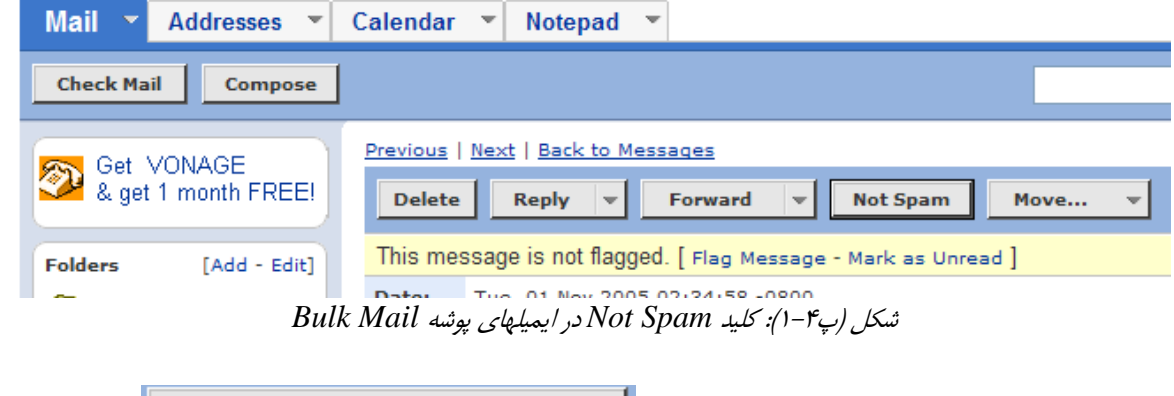

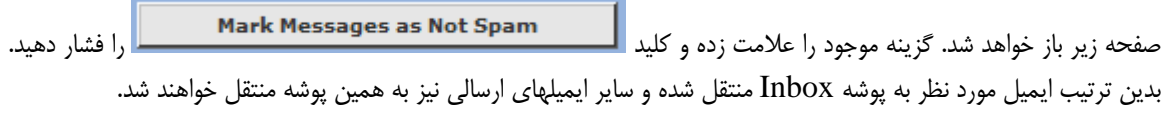

| <b>Mail</b><br>Calendar<br><b>Addresses</b><br>Notepad<br>$\overline{\mathbf{v}}$          |
|--------------------------------------------------------------------------------------------|
| <b>Mark Messages as Not Spam</b><br>Cancel                                                 |
| This is not spam                                                                           |
| When you mark a message as not spam, Yahoo! will automatically:                            |
| • Report the message                                                                       |
| You can also move the message to the lnbox by checking the option below:                   |
| Move messages in the bulk folder that I mark as not spam to the Inbox                      |
| Click Mark Messages as Not Spam if you want to continue and take the actions listed above. |
| <b>Mark Messages as Not Spam</b><br>Cancel                                                 |

شكل (پ۴-۲)

روش دوم:

 $Y$ ahoo مطمئن ترين روشي كه ميتوانيد انجام دهيد، خاموش كردن Spam Guard ميباشد. بدين منظور از بالاي صفحه Yahoo، گزينه Options را كليك كنيد، از صفحه بعدي Protection Spam را انتخاب نماييد. صفحه اي باز ميشود كه ميتوانيد با كليك بر روي OFF Guard Spam Turn سيستم حفاظت ياهو در مقابل هرز نامه ها را از كار بياندازيد و تمام ايميلهاي ارسالي به شما به پوشه Inbox منتقل گردد.

# **5- اشكال در مشاهده ايميل هاي فارسي**

ايميلهاي فارسي ارسال شده از سايت، به صورت -8UTF UNICODE ميباشد. لذا در هر كامپيوتري حتي بدون داشتن فونت فارسي، امكان مشاهده اين ايميلها به صورت فارسي وجود دارد. فقط كافيست مراحل زير را در صورتي كه ايميل دريافتي شما به صورت صحيح نمايش داده نميشود را انجام دهيد:

وقتي صفحه ايميل شما در Browser باز است، از قسمت View گزينه Encoding را انتخاب نماييد. بايد (-8UTF (Unicode انتخاب شده باشد. در غير اين صورت آن را انتخاب نماييد. ممكن است مجبور شويد گزينه (-8UTF (UNICODE را از قسمت More پيدا كنيد.

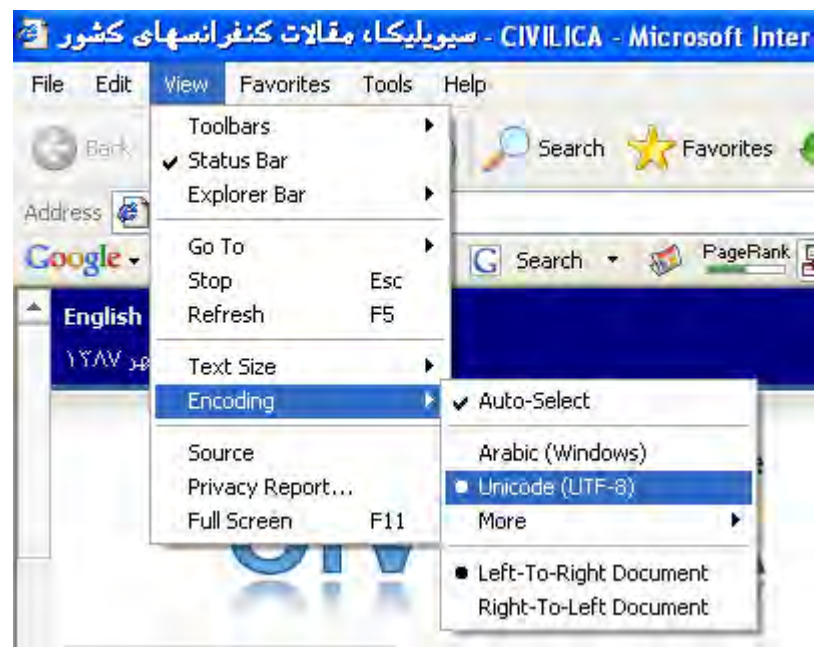